# THE DIARY OF A YOUNG GIRL DIGITAL EDITION

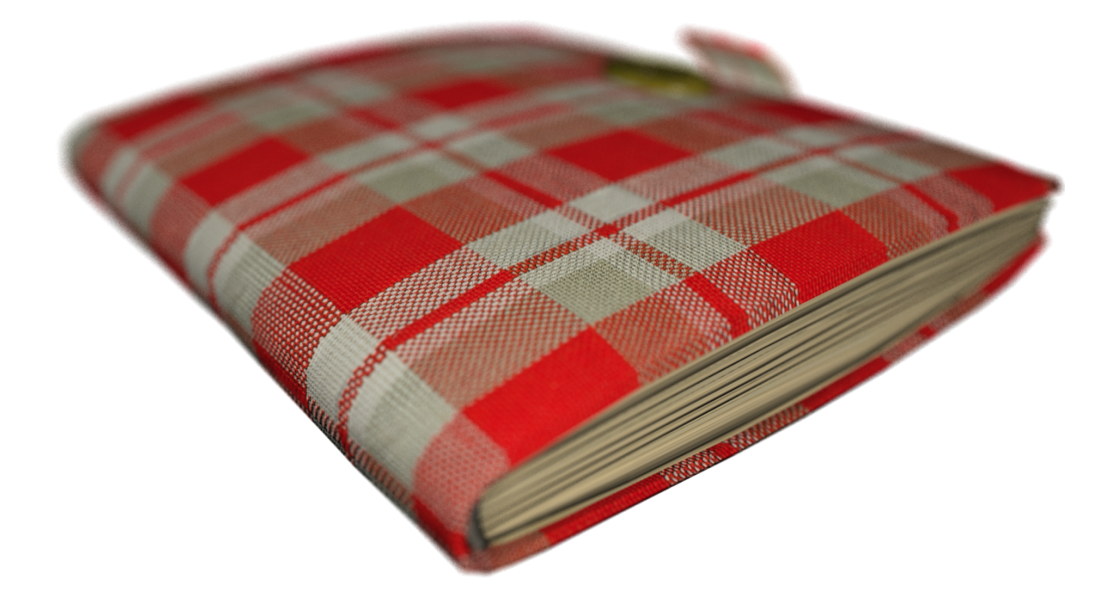

# 01/02/2013 Teachers' Introduction to the App

This document provides an introduction to the features of our tablet application, The Diary of a Young Girl by Anne Frank, Digital Edition.

# The Diary of a Young Girl Digital Edition

#### **TEACHERS' INTRODUCTION TO THE APP**

#### **Notes**

The full title of our app is 'The Diary of a Young Girl by Anne Frank, Digital Edition'. For brevity, we will refer to it as either the 'Diary App' or simply 'the App' within this guide.

This document contains illustrations of the Diary App. As we continually strive to enhance our products, the screens you see in your downloaded app may differ slightly from the illustrations in this document.

The technical information within this document refers to the version of the Diary App for Apple iPad devices. The Diary App is also available for the NOOK HD and NOOK HD+. While the Nook version is featureidentical to the iPad version, you may need to consult your Nook documentation or support services for information on the options for connecting your Nook to a projector. At the time of printing we understand that Barnes and Nobile market an HDMI connector for the NOOK HD & HD+, however we have not tested it. The producers of the Diary App do not warrant the capability of connecting Nook devices to projectors.

If you encounter problems using the Diary App, or have questions or feedback for us, our email address is support@beyondthestory.com.

#### **Copyright**

This document and the associated Teachers' Pack are copyright ©2013 Beyond The Story Limited. All rights reserved. Unauthorised use is prohibited by applicable laws.

#### **FEATURES OF THE APP**

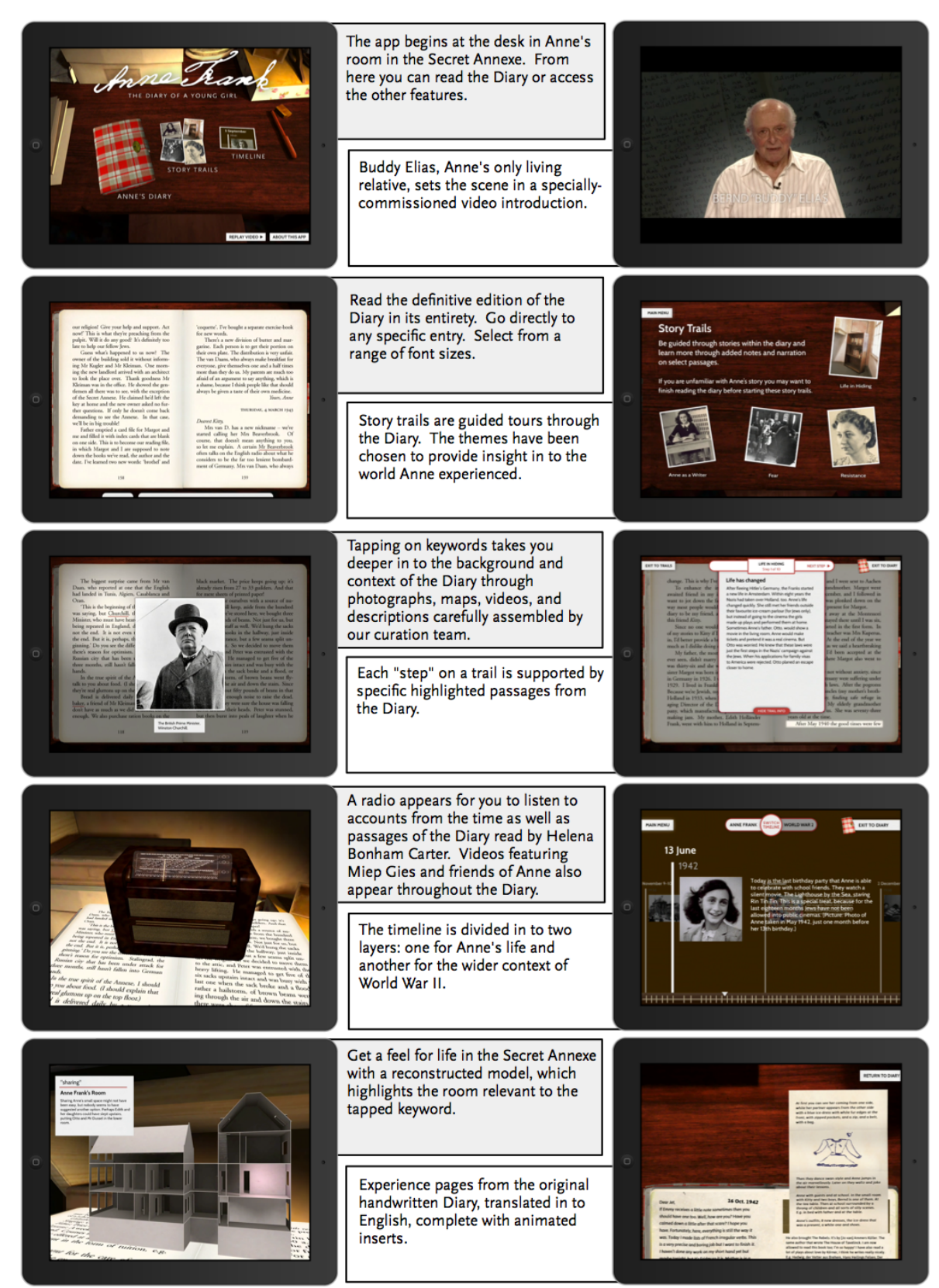

#### DOWNLOADING THE APP

The Diary App runs on your iPad. To install it, there are two main options:

- $\Box$  Download on your desktop computer, using Apple's iTunes software, and sync your iPad to it according to the standard instructions supplied by Apple.
- $\Box$  Download directly to your iPad from the iPad App Store (no main computer needed).

In either iTunes (on your desktop or laptop) or the App Store (on your iPad), tap the search bar in the top right hand corner, and type 'Anne Frank Diary'. Your search result may show several other official apps about Anne Frank. Our app has a very distinctive icon:

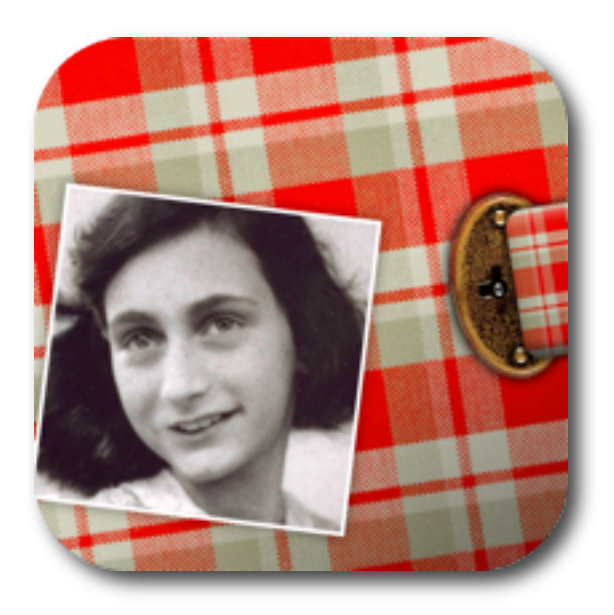

#### KEEPING YOUR APP UP TO DATE

We may update the Diary App from time to time. Typically we do this to add new features, or to improve the existing experience. Therefore it is important to check that any iPads you will use in class are running the latest version of the Diary App. You can do this in one of two ways:

Connect your iPad to the computer on which you run iTunes. iTunes will notify if an update to any of your apps is available. It will ask if you wish to download and then synchronise the updates to your iPad.

On your iPad, open the App Store app, and tap the 'Updates' tab. The App Store will display a list of any apps for which an update is available, along with buttons to commence the update directly to your iPad.

NOTE: The Penguin Group, Viking, The Anne Frank Fonds, nor Beyond The Story Limited, severally nor individually, assume any liability or responsibility for damages of any kind arising out of the use of technology in the classroom.

#### CONNECTION TO THE INTERNET

Your iPad does not need to be connected to the Internet while using the Diary App. The multimedia items (videos, pictures, sounds) are contained within the app itself. You *will* need an Internet connection in order to download the app, or to download an update if one is available.

#### USING THE DIARY APP IN THE CLASSROOM

Tablet computers such as the iPad are a great new way to bring highly interactive technology in to the classroom. The Diary App for iPad has been designed to support a wide variety of study areas, teaching styles, and age groups. This pack will provide you with the tools to create classroom opportunities to suit you and your groups.

The 'Teachers' Pack', available for separate download from our website, provides detailed suggestions for engaging groups on many themes surrounding Anne's diary, her life, and the wider contexts of the Holocaust and World War II. We encourage you to explore how our plans can be used in conjunction with the Diary app to facilitate learning outcomes and to stimulate young minds.

#### PRACTICAL APPROACHES TO USING AN APP IN THE CLASSROOM

The two principal methods of using an iPad in the classroom are as follows:

 $\square$  iPad connected to a projector or interactive whiteboard\* and controlled by the teacher as a presentation tool. Just as with a normal laptop computer, the iPad can be connected to projection equipment using the same cable, with the addition of either a VGA or HDMI adaptor, as well as a standard audio cable. Both of these are sold by Apple at their physical stores and online at http://store.apple.com/uk/. Schools that frequently use iPads for projectors or whiteboards may have these adaptors already to hand.

The iPad can also be used wirelessly by connecting an *Apple TV* device a projector capable of taking

an HDMI connection. The advantage of this last approach is that you may move freely around the classroom with the iPad while maintaining a live copy of your screen on the projector.

 $\square$  One or more iPads given to the students in groups or individually. Some lesson plans may benefit from giving the children control over using the Diary App themselves, for example to independently investigate entries, use a trail, or examine the timeline. However physical copies of the Diary (published by Viking, a Penguin imprint) can be used by the groups as an alternative in some cases.

\*Note that the use of interactive whiteboards is for their projection function only. iPads themselves cannot be controlled by the touch capabilities of interactive whiteboards. You must continue to operate the iPad by touching its screen directly.

If you plan to give students control of one or more iPads, and have not done so before, it is worth establishing a number of ground rules to prevent damage to the device, as well as to ensure sufficient sharing is established. We defer specific guidelines to your common sense and any rules set out by your school or other authority, but we suggest that iPads are:

- $\square$  Protected by a rubber or similar case which encloses the entire exterior shell
- $\Box$  Only handled while sitting down
- $\Box$  Are kept on a flat dry surface while operating
- $\Box$  Are not touched with objects with sharp edges
- $\Box$  Are not subjected to water, rain, liquids, adhesives, or excessive heat or cold

With multiple iPads in the classroom we suggest, where possible, that all of them are the same model. As is common with computers, the iPad has seen improvements over successive years. This means that different models perform differently when seen next to each other.

The practical approaches are discussed in the following sections.

#### USING THE IPAD AS A PRESENTATION TOOL

With an iPad under your control, and ideally connected to a projector or interactive whiteboard, you will find it straightforward to use the Diary App to support a wide variety of engaging lessons or discussions.

Many aspects of the Diary App have great visual impact when viewed on a large screen. These include:

 $\Box$  The timeline: swiping left and right, and the zoom effect of switching between the two timeline layers

- $\Box$  Videos: whether the introduction video featuring Buddy Elias (Anne's only living relative) or the interviews with Anne's friends, this is a compelling way to engage the group as those who knew Anne or were touched by the War share their intimate stories
- $\Box$  Audio: excerpts from the audio book, read by Helena Bonham Carter, frequently appear with keywords throughout the Diary
- $\square$  Story trails: the group can clearly see all the information needed to follow the steps and the highlighted passages they refer to
- $\Box$  The 3D radio and 3D house: these aspects inject an exciting visualisation in to the reading experience, providing a visceral connection with the time period

Careful timing of the use of the app's multimedia will add memorable punctuation points to any lesson.

#### USING MULTIPLE IPADS FOR STUDENT PARTICIPATION

The Diary App is a highly interactive tool for use during investigative or self-paced activities. Many of the activities suggested in the Teachers' Pack, across the three difficulty levels, are springboards for use of the app by individuals or groups. Please consult the Teachers' Pack for more information.

- $\Box$  Search for specific information in particular Diary entries. Tasks may be set which require students to locate information within the Diary in order to successfully complete them. These may be questions of fact or
- $\Box$  Collect screenshots of photographs or locations in the 3D Annexe or on the maps. By pressing the 'home' and 'power' buttons simultaneously on the iPad, it will take a copy of the current screen and save it within the 'Photos' app. From here students can share their screenshots as part of their results
- $\Box$  Use the layered timelines to establish what was happening in the wider context of World War II

#### UNDERSTANDING THE FEATURES OF THE DIARY APP

The following map shows the features of the app and how they are related to each other. The key features – the Diary, the timeline, and the story trails, are all accessed from the main menu.

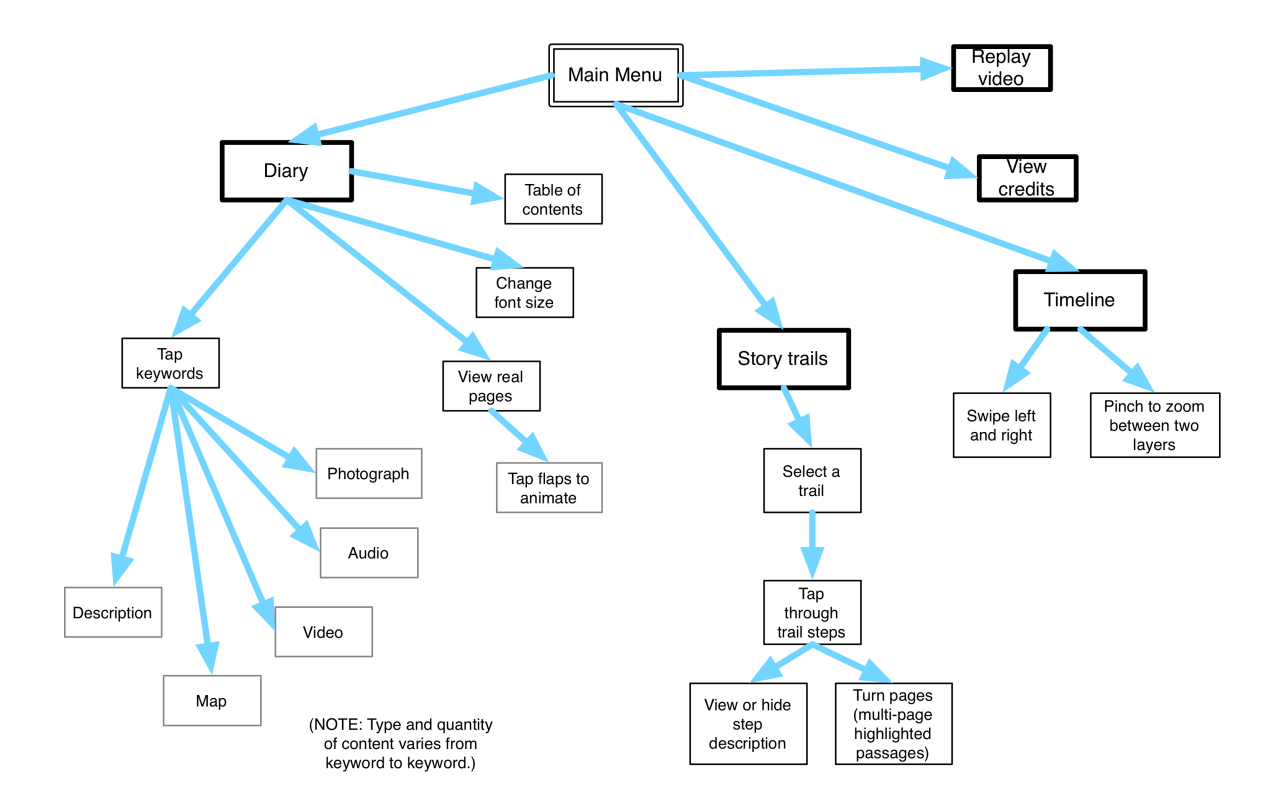

# STARTING THE DIARY APP: THE ICON

You start the app by tapping its icon on the iPad's home screen. The icon is a special design that shows a photograph of Anne Frank above the famous red and white textured pattern of the Diary cover itself.

## VIDEO INTRODUCTION FEATURING BUDDY ELIAS

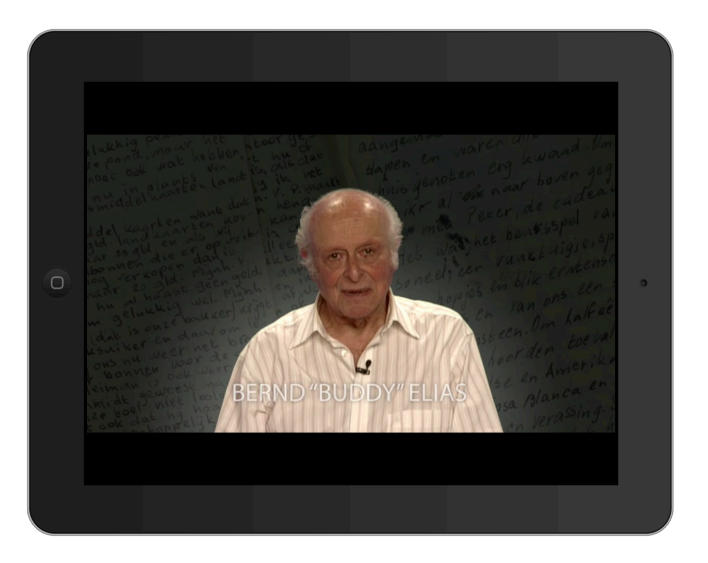

If this is the first time the Diary app has been opened on this iPad, it will begin immediately with a short introductory video featuring Bernd 'Buddy' Elias. This video gives a brief background to the Frank family's move from Germany at the beginning of World War II, using maps and photographs of the period. The video can be played again at any time by tapping the "replay video" button at the bottom of the main menu screen.

**Interesting note: Buddy Elias, now 87 years of age, is Anne Frank's first cousin and her only living relative. He is president of the Anne Frank Fonds in Basel, Switzerland. This is the charitable organisation set up in 1963 by Anne's father, Otto Frank. Since his death in 1980 it has had the responsibility of collecting royalties from the sales of the published Diary and to use these to promote educational and peace projects throughout the world. Buddy is mentioned in the Diary and he and Anne wrote to each other while she was in Amsterdam.**

The video ends with a computer animation of how Anne's room in the Secret Annexe could have looked in 1945. The bell ringing heard is that of the Westerkerk church, which is just a few hundred meters along the canal from the Annexe building. The chiming of the bells are mentioned by Anne in the Diary.

#### MAIN MENU

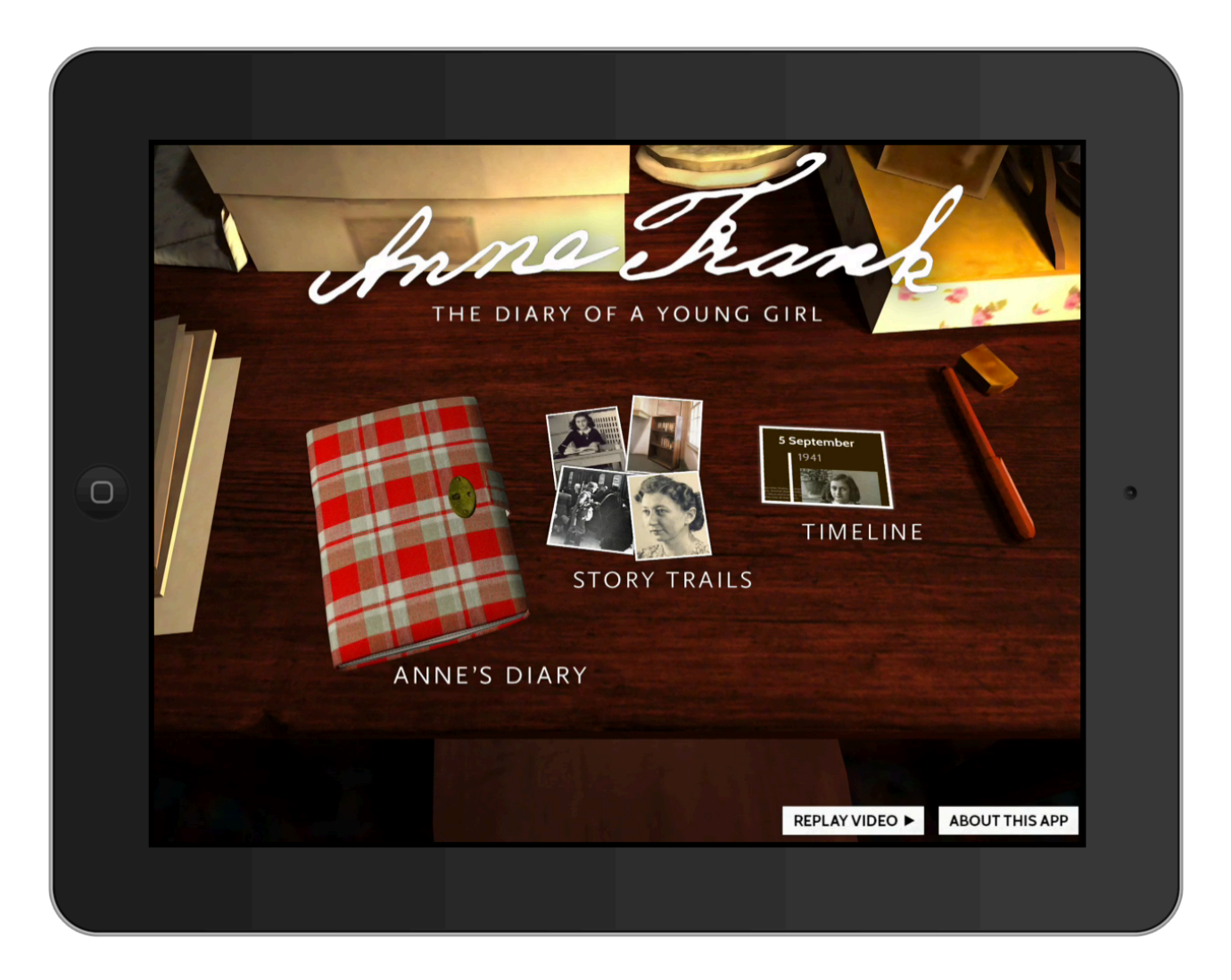

The main menu is presented as though you are sitting at the desk in Anne's room in the Secret Annexe. It is important to note that this is a reconstruction based on descriptions and the style of the day, as no detailed information about the precise layout of Anne's room has survived. The options on the main menu are:

- $\Box$  The Diary. Tap the Diary to open it for reading.
- $\Box$  Trails. Trails are guided themes through the Diary. Tap the Trails collection to choose a trail to embark on.
- $\Box$  Timeline. Tap to view the timeline displayed on two layers: Anne's life and World War II.
- $\Box$  Replay video. Tap to replay the Buddy Elias video introduction.
- $\Box$  Credits. Tap to view the list of companies and individuals who took part in the making of, or contributed content to, our app.

While you are in the main menu you will hear a music loop. This is music created by French composer Serge Franklin for The Anne Frank Fonds. Music does not play while you are reading the Diary, following a story trail, or browsing the timeline.

#### THE DIARY

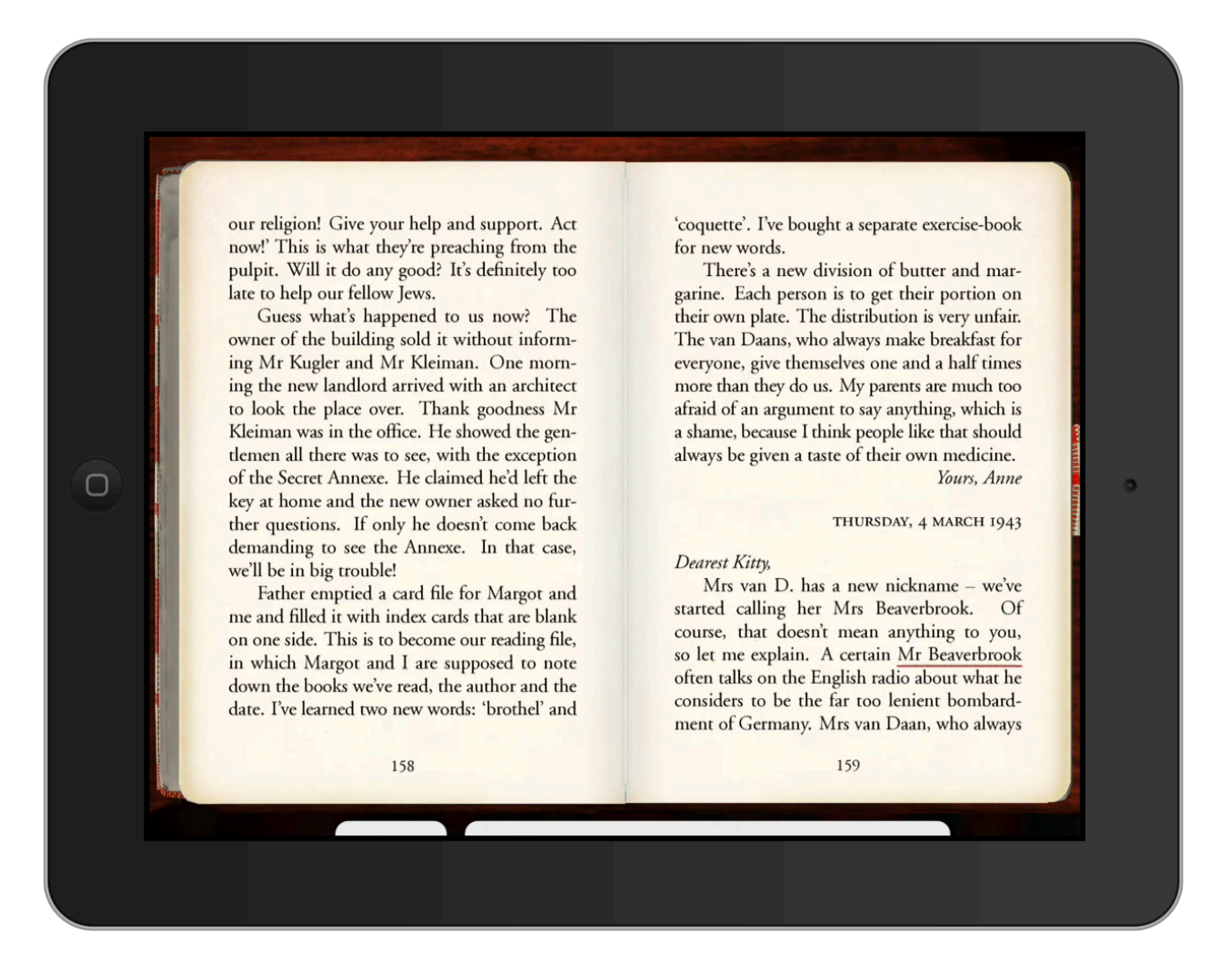

On first use, the Diary will open at the very first page of the Introduction. Whenever you return to the app at a later date, it will always open at the last page you were reading.

The Diary can be read by swiping a finger left or right across the page to either advance to the next page, or go back a page. You can also tap once in either the left or right margin to turn the page.

# KEYWORDS AND 'CONTENT CIRCLES'

As you read the Diary, you will notice some words or phrases are underlined. This indicates that the word is a *keyword,* and may be tapped to reveal more information about it.

Tapping a keyword will cause several 'content circles' to swirl around it. Each of these may be tapped to reveal different kinds of information. The type of content available varies for each keyword.

The available content circles are as shown in the following table.

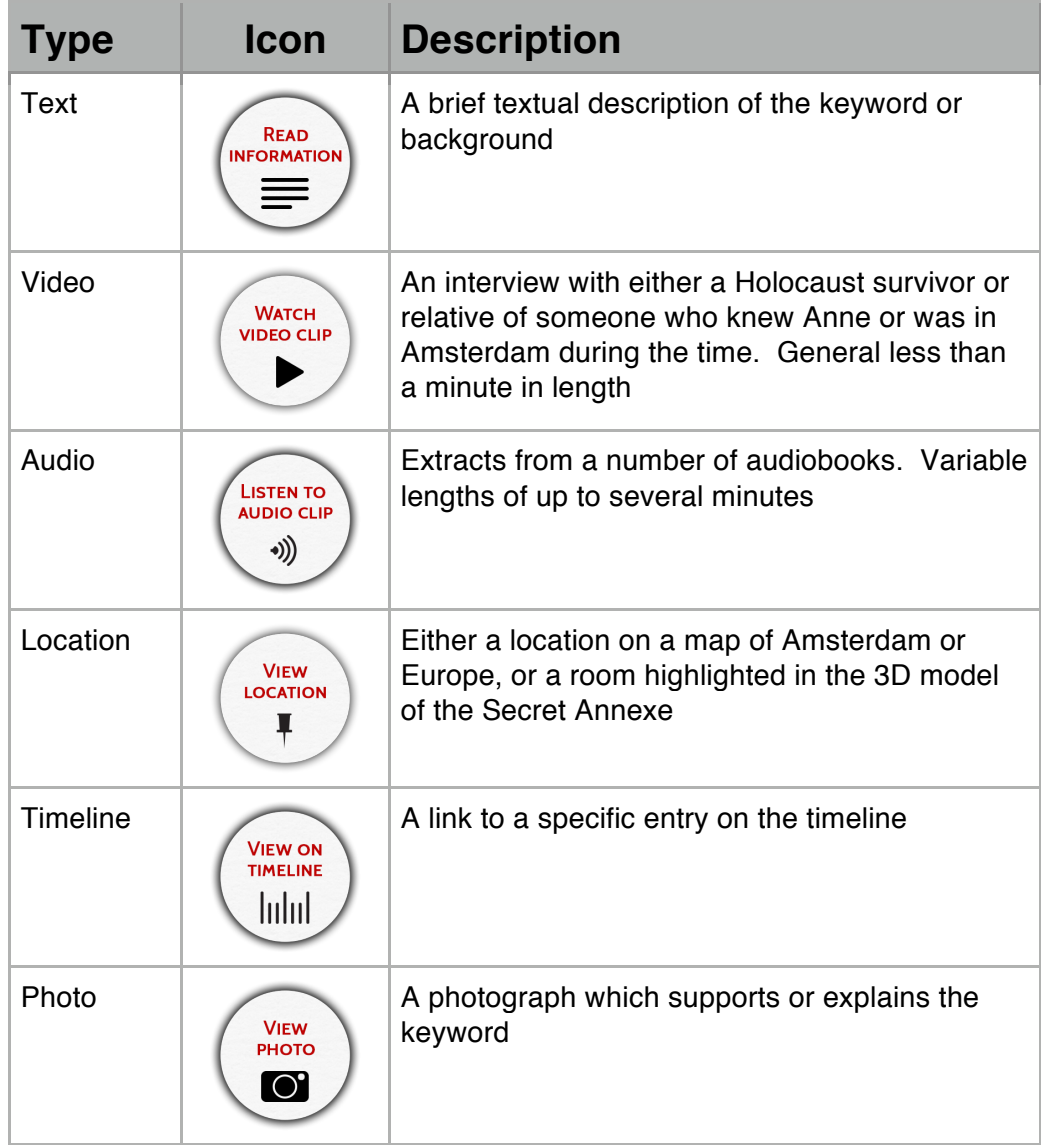

Note that, when there is only one piece of information available for a keyword, tapping the keyword will take you directly to that video, picture, etc., rather than display one content circle on its own.

# ACCESSING OTHER FUNCTIONS FROM THE DIARY, OR RETURNING TO THE MENU

The hidden white tabs at the very bottom of the screen offer access to features such as changing the font size or returning back to the main menu. Swipe up from the bottom of the screen to 'pull' the menu tab in to view.

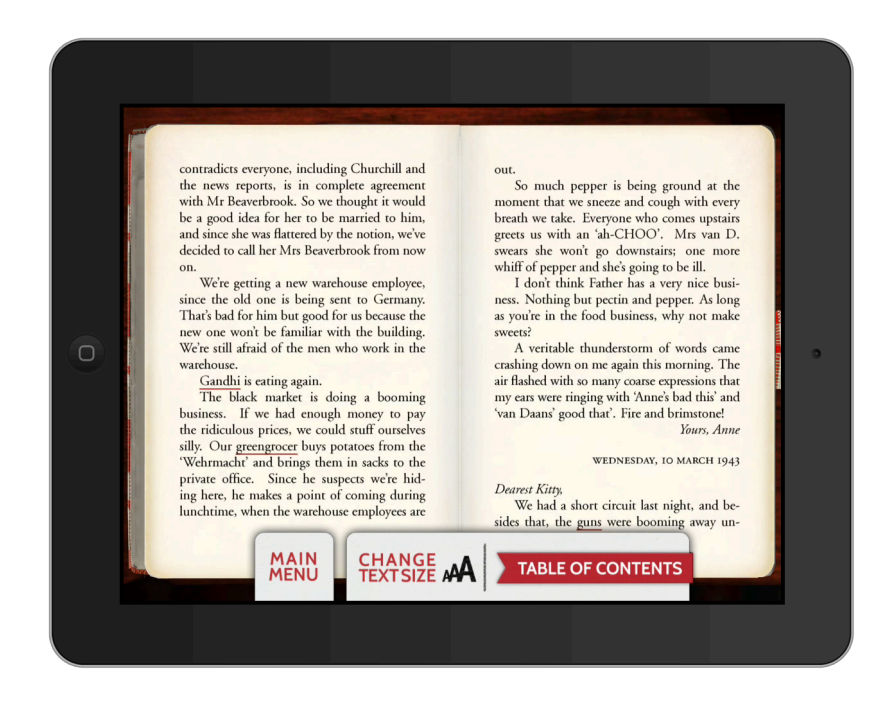

Tap 'Change Text Size' to select from three different sizes of text. By default, the middle size is used. Do remember that, if you are making notes against page numbers, that page numbers are different for each of the three text sizes. Therefore always ensure that your iPad is set to the text size at which you have made your notes. This is particularly important if you are using several iPads within the classroom.

#### SELECTING A DIARY ENTRY TO VIEW

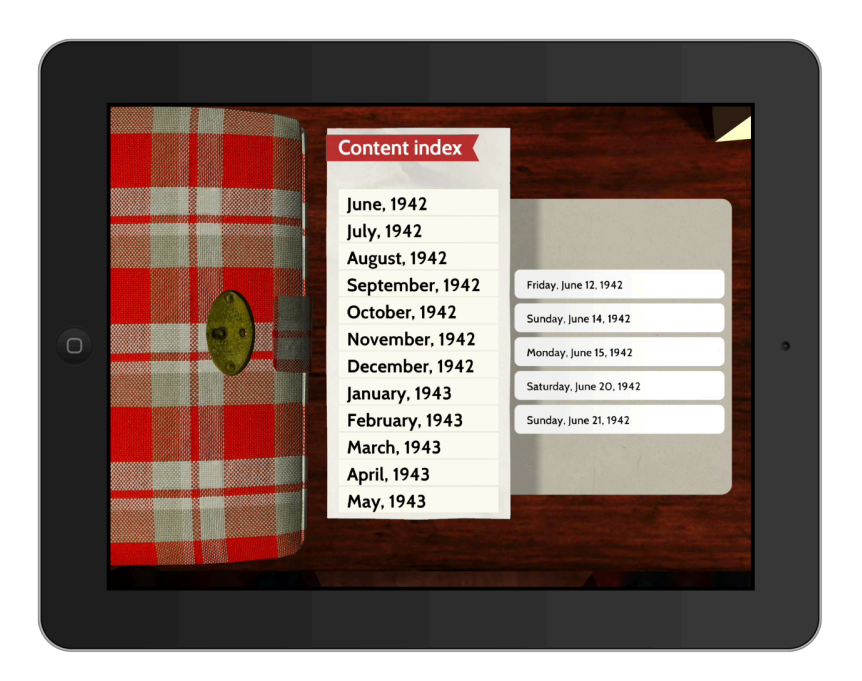

Tap 'Table of Contents' to view the index of months and days for which there are entries. You can go directly to any Diary entry by tapping on the day.

#### INTERACTING WITH VIRTUAL DIARY PAGES

Anne wrote her diary using a mixture of pen and pencil. A number of pages are also annotated with photographs or additional flaps of paper attached with sticky-backed plastic or parcel tape. For the Diary App, we have recreated a number of these pages by translating the page text from the original Dutch, and carefully copying the shapes and movement of any inserted flaps of paper.

At various points throughout the Diary, you will notice a red arrow appear in the left-hand margin. This indicates that a 'true layout' version of the pages is available for you to interact with.

To activate the true layout, drag the arrow to the right, until the true layout version of the Diary appears.

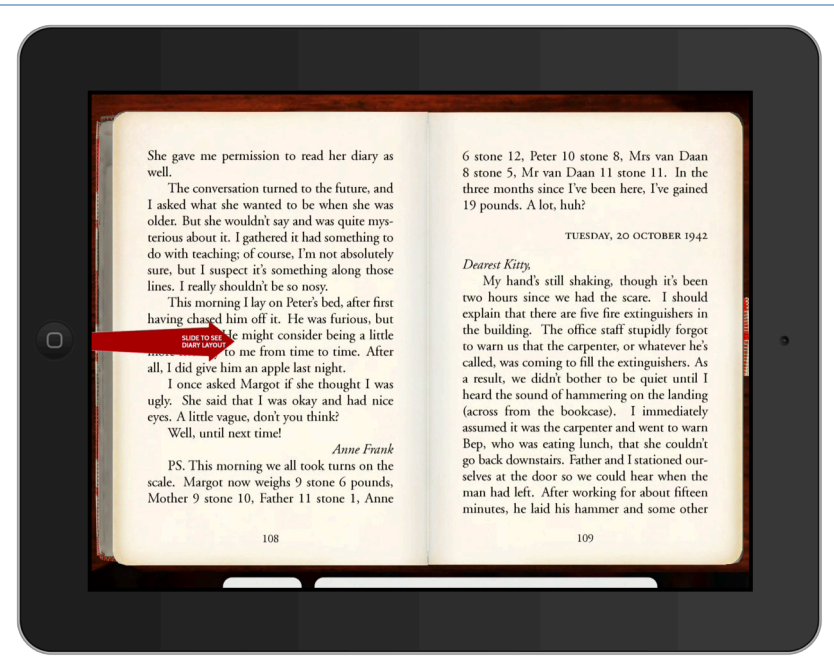

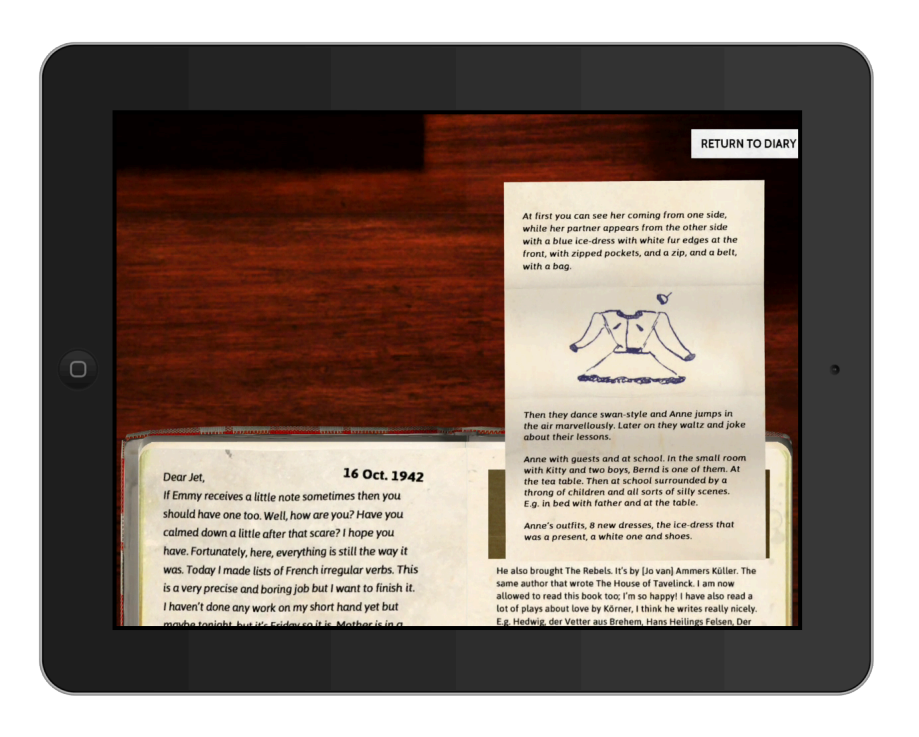

If this 'true layout' includes flaps, this is briefly indicated by pulsating white circles. Tapping once in these zones will cause the flaps to animate open. Tapping a flap again will cause it to close. If the pages show several flaps, they can often be activated individually. Tap "Return to Diary" to leave the 'true layout' and return to the regular reading experience.

## STORY TRAILS

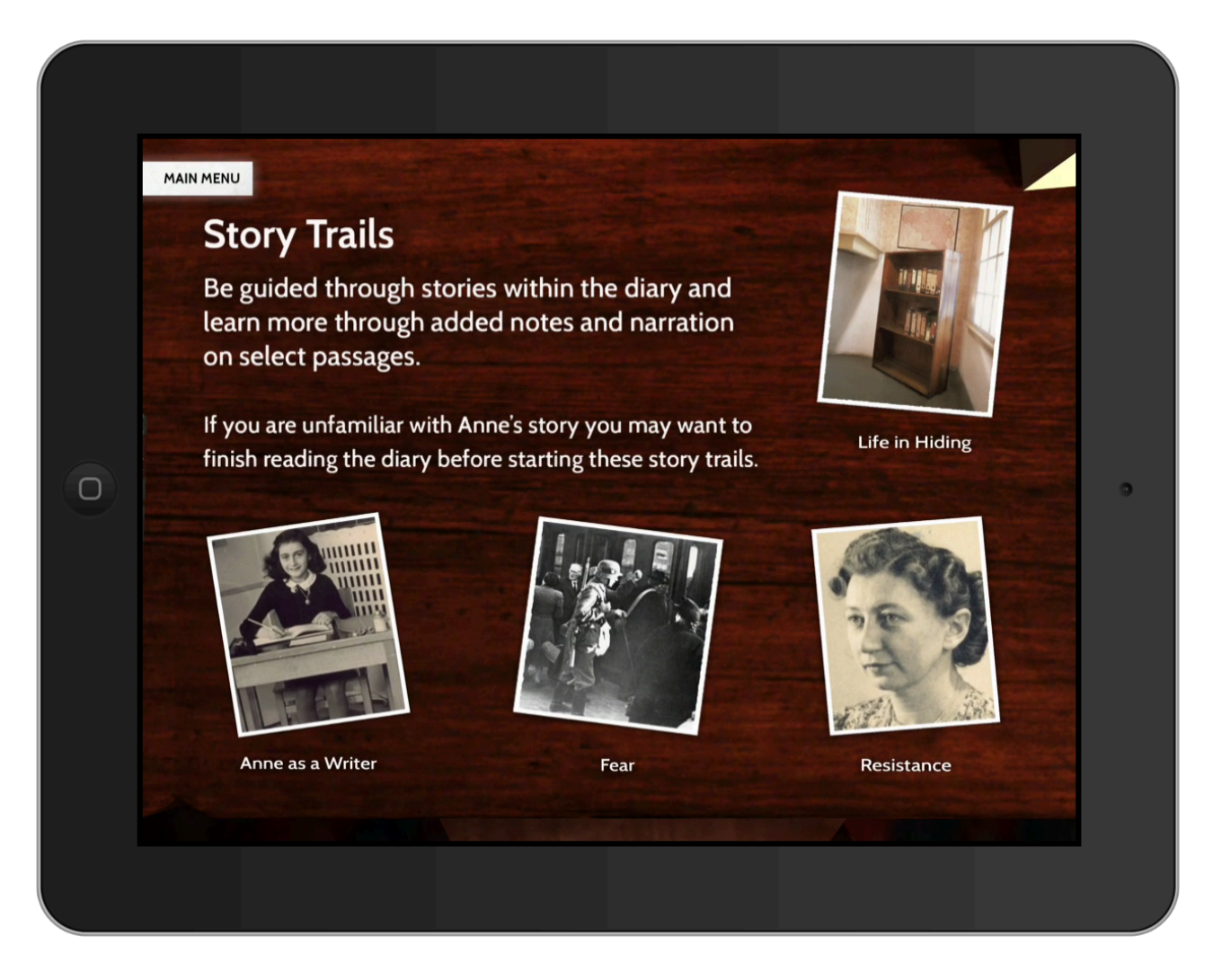

"Trails" are specially curated journeys through a number of educational themes surrounding the Diary. Each trail is composed of a series of steps. Following these steps takes you through the pages of the Diary, highlighting passages supporting each step. The following image shows the first step on the "Life in Hiding" trail.

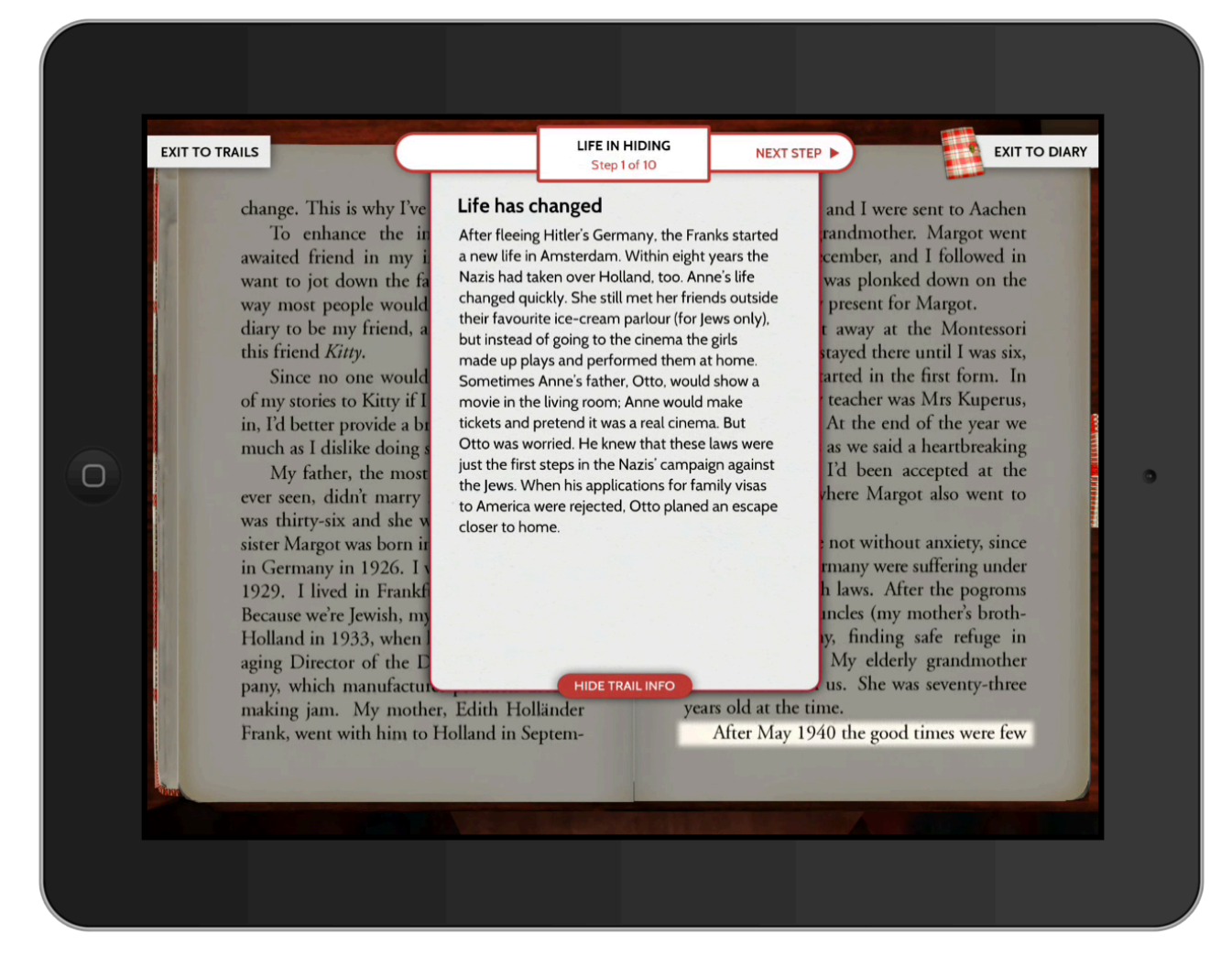

The trails are used in the following way:

Select a trail. The Diary App is launched with four story trails included: "Life in Hiding," "Anne as a Writer," "Fear," and "Resistance".

Advance forwards or backwards through the trail steps. Each step on the chosen trail consists of a description and a highlighted passage within the Diary. The top of the trail screen provides buttons to enable you to move backwards and forwards between the steps on the current trail.

Read the highlighted passage. You can also hide the description pane to reveal the Diary pages underneath by tapping "Hide Trail Info". If the highlighted passage appears to continue beyond the right-hand page, you can swipe to turn the page to continue reading the rest of the passage.

#### TIMELINE

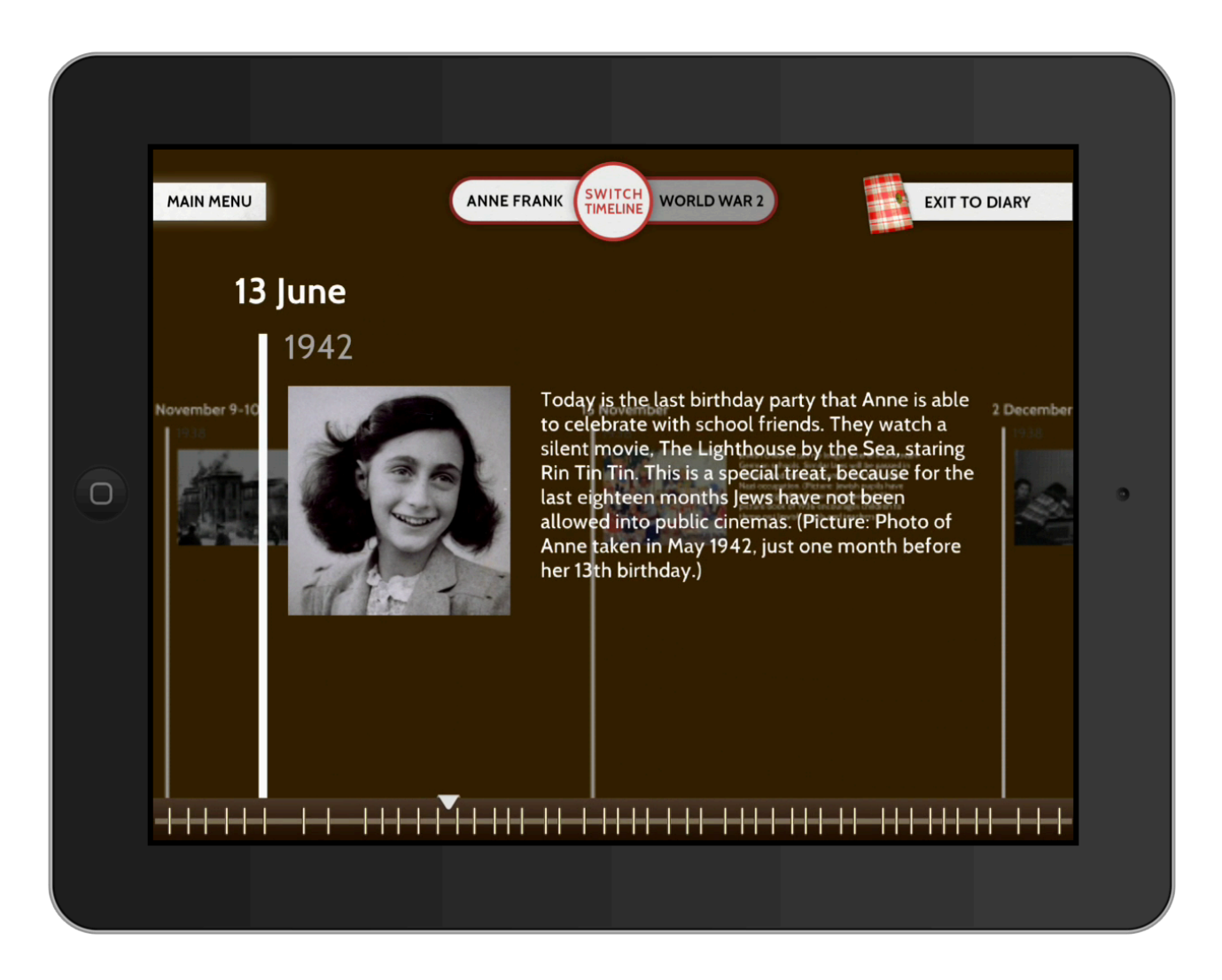

The timeline is presented in two layers: Anne's life and World War II. Swipe left and right to view entries for key dates. You can switch between the two layers in two different ways: either tap the "Switch Timeline" controller at the top of the screen, or use your fingers to make an zoom motion (to move from Anne's timeline to World War II) or pinch motion (to move back from World War II to Anne's timeline) on the screen.

Many dates are accompanied by a photograph.

Anne's timeline covers the period 12 June 1929 (Anne's birth) to 2012 as it reflects on the history of the Diary's publication to the present day. The World War II timeline covers the period from 30 January 1933 (Hitler appointed Chancellor of Germany) to 8 May 1945 (VE Day).